## **Accès Extranet Digiforma**

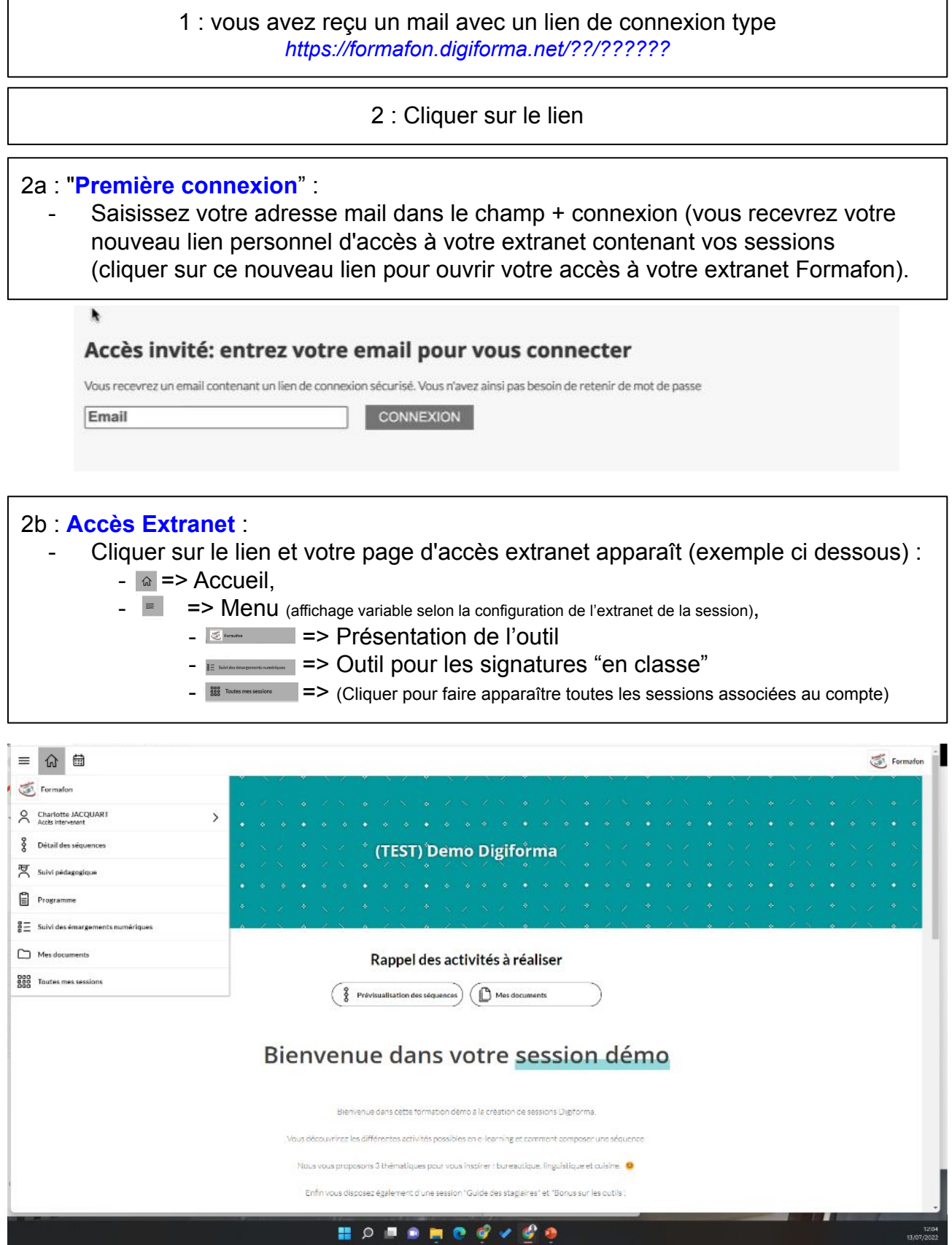

## **Signatures via Digiforma**

1 : Ajouter le lien de votre identifiant intervenant (fourni par mail) à vos favoris et / ou Cliquer sur le lien de votre identifiant intervenant (fourni par mail)

2 : Vérifier que vous êtes bien sur votre compte intervenant (pour accéder au menu, cliquer sur les trois traits horizontaux)

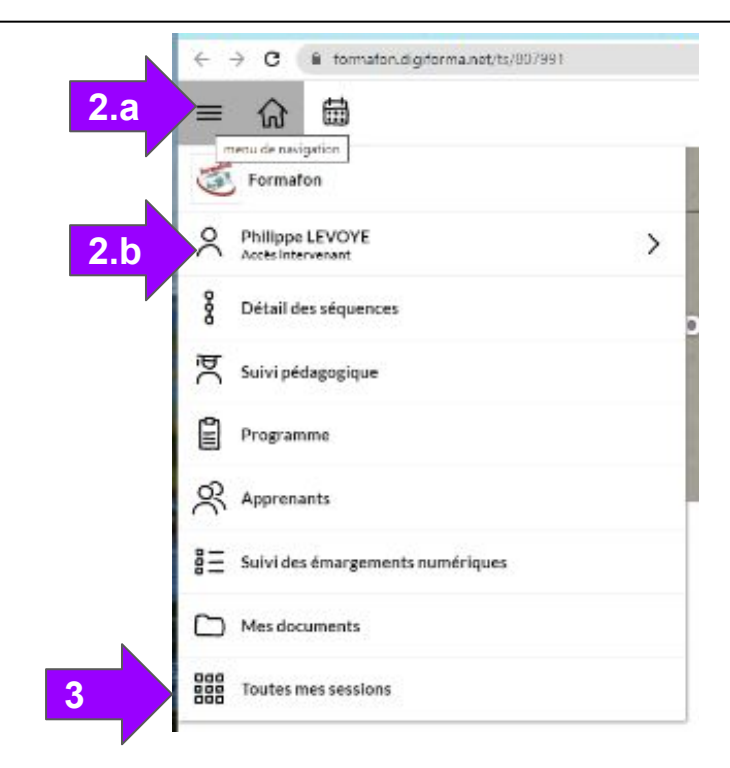

- 3 : cliquer sur toutes mes sessions
- 4 : Sélectionner la session qui vous intéresse

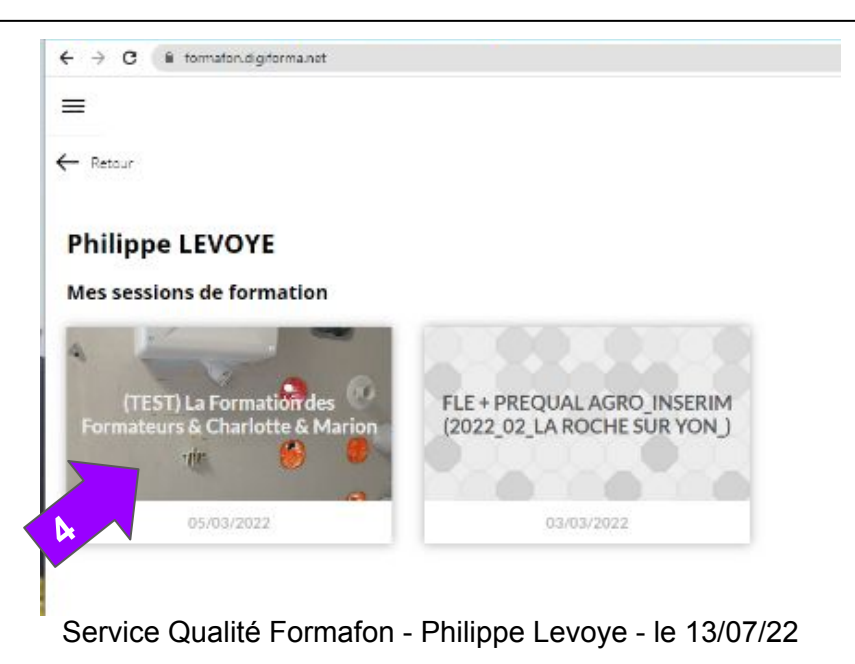

5 : Cliquer sur suivi des émargements numériques (correspondant à la session voulue)

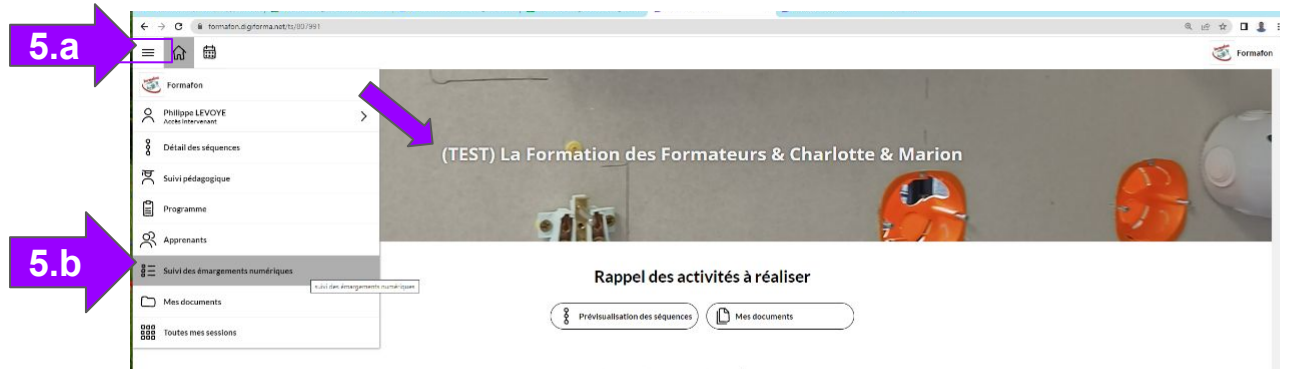

6 : Cliquez sur la demie journée concernée (pour les signatures) (puis passer en mode paysage si vous êtes sur un téléphone)

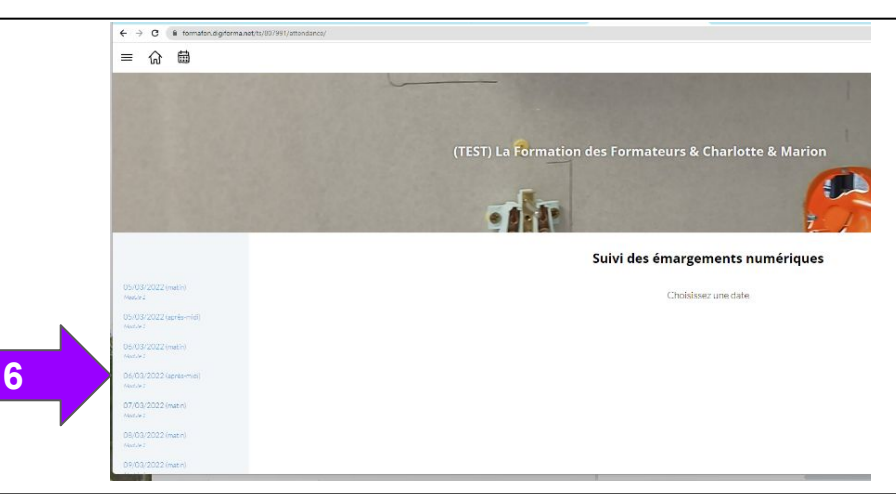

7 : Cliquez sur "Signature en classe (de la partie apprenants)

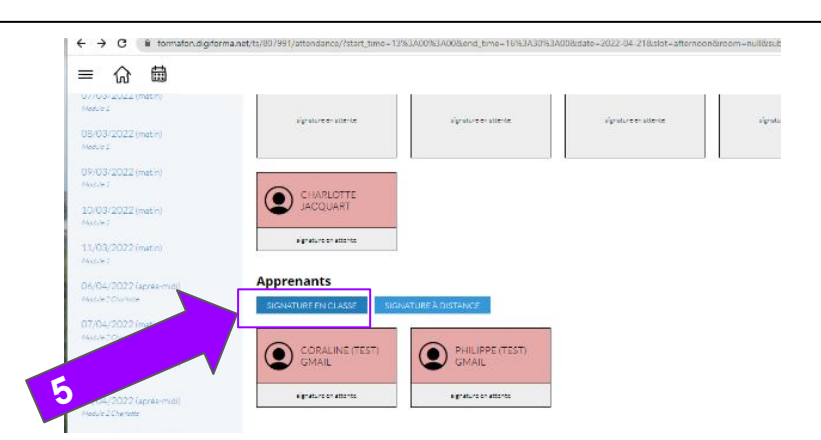

8 : SIGNER (intervenant) + Enregistrer

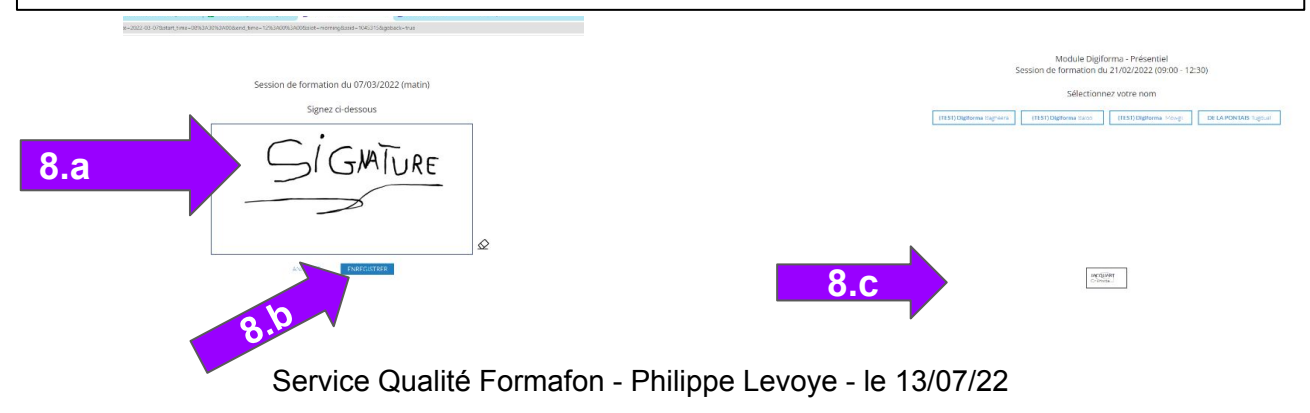

## 10 : Faire signer/enregistrer chaque apprenant (sur sa case) ; puis, à l'issue de l'ensemble des signatures, cliquer sur retour.

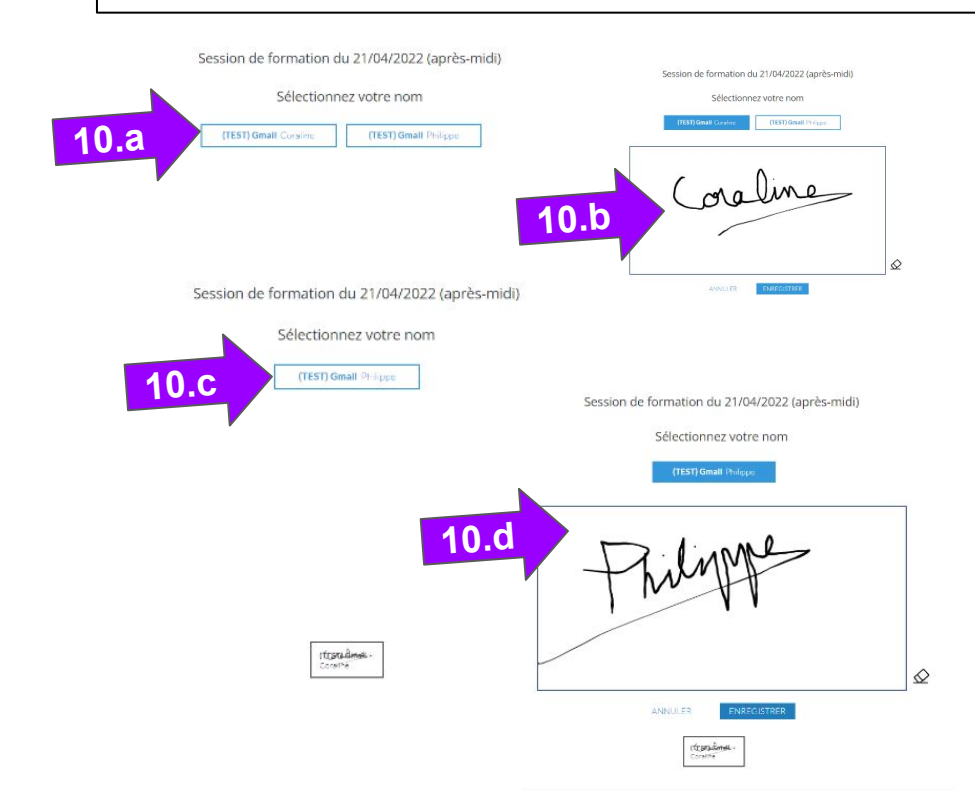

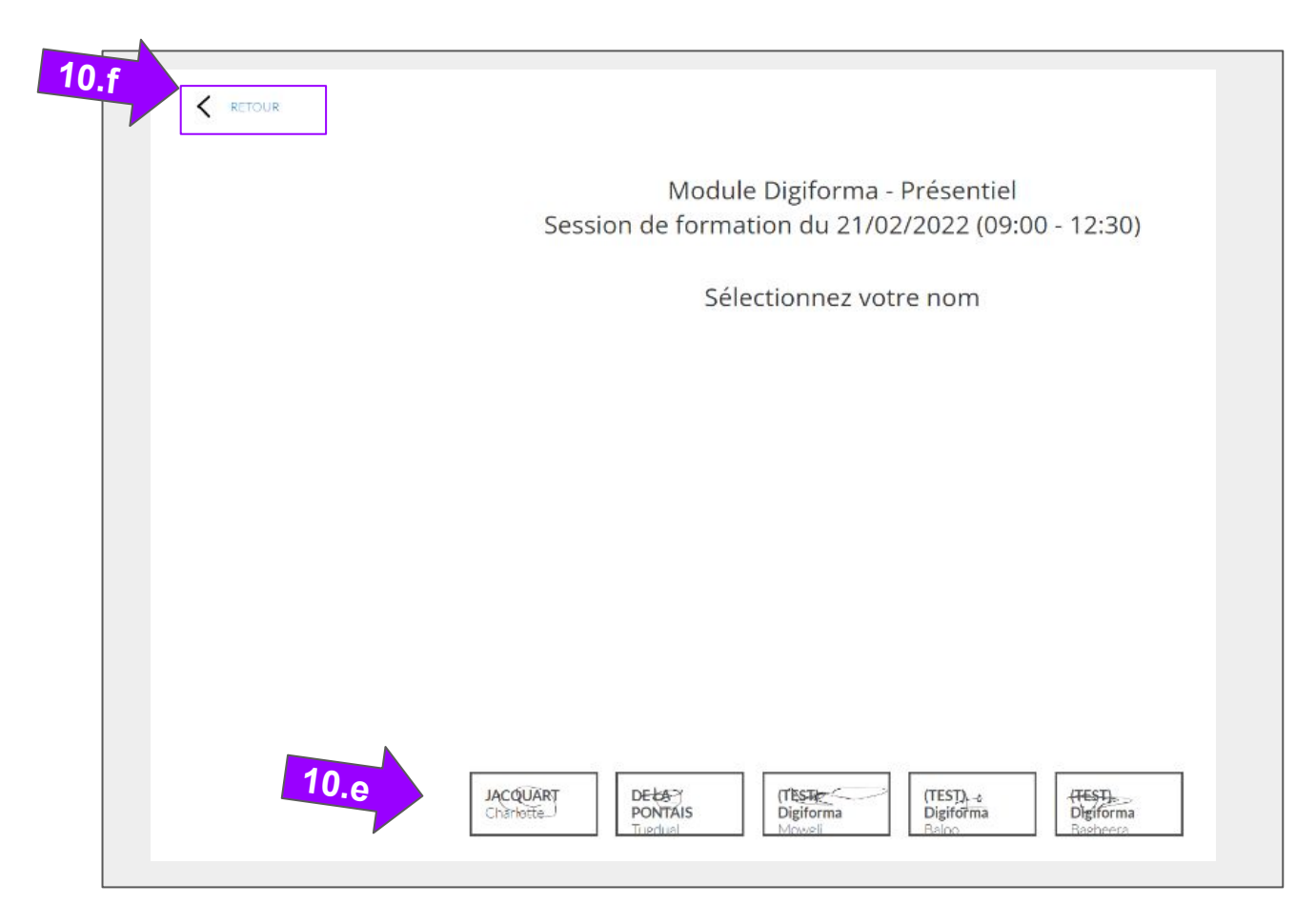

Service Qualité Formafon - Philippe Levoye - le 13/07/22

9 : Les signatures de la demie journée sont maintenant validées **Merci.** The contract of the contract of the contract of the contract of the contract of the contract of the contract of the contract of the contract of the contract of the contract of the contract of the contract of the c

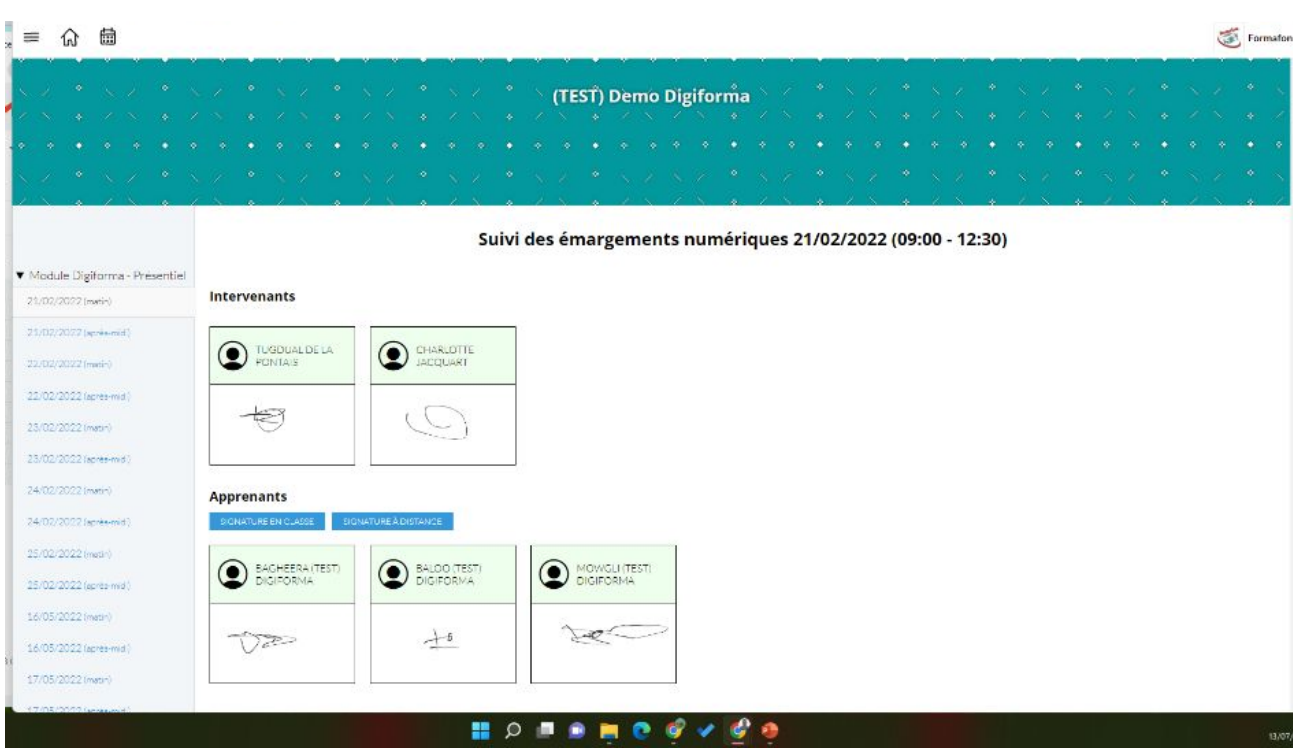

Cet Extranet Formafon / Digiforma permet d'autres fonctionnalités qui vous seront présentées dès leur déploiement.